## 學生線上請假操作流程

- 1. 網址輸入 [http://webmis.cgust.edu.tw](http://webmis.cgust.edu.tw/) 或由學校首頁進入校務資訊系統
- 2. 滑鼠移至『學生服務專區』->『個人考勤管理』
- 3. 帳號請輸入您的學號,密碼預設為身份證字號(建議首次登入系統後更改)

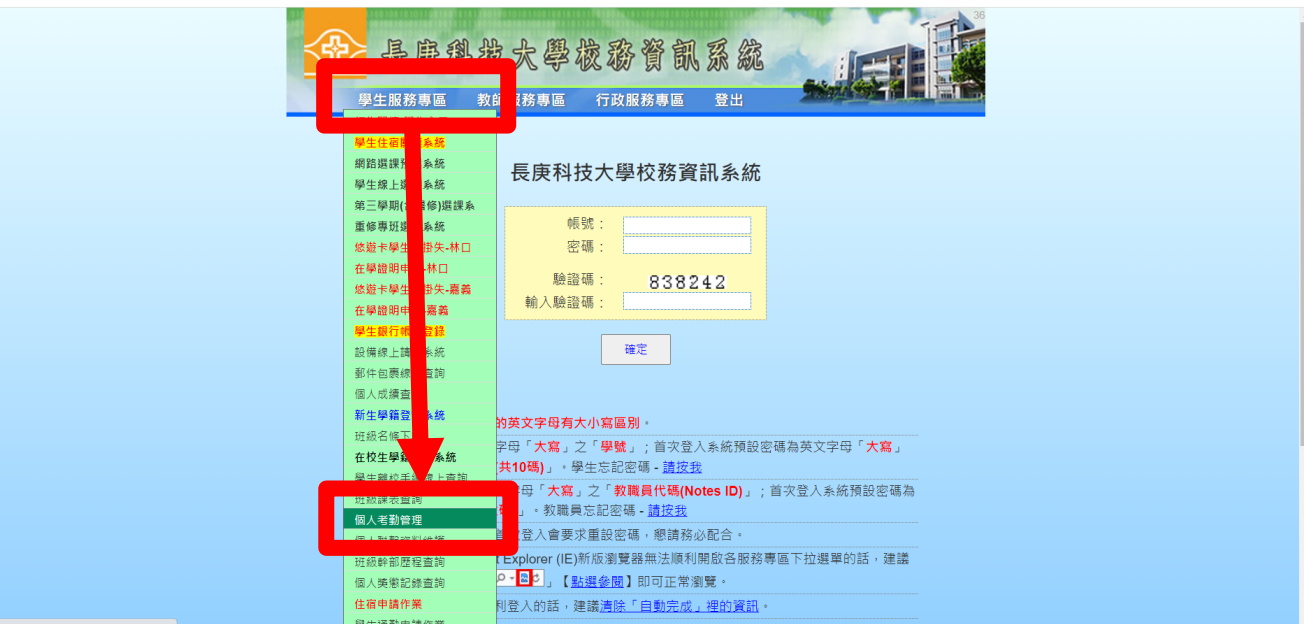

畫面解說:

106 學年第2學期考勤列表

| 日期         | 星期     | 起迄<br>節數  | 時數             | 科目名稱                           | 類别    | 扣分  | 備註               |
|------------|--------|-----------|----------------|--------------------------------|-------|-----|------------------|
| MIS缺曠記錄    |        |           |                |                                |       |     |                  |
| 2018/05/07 | 星期一    | $11 - 12$ | $\overline{2}$ | X0A015/生活科學<br>嘉義二技進修部護理系1年Q1班 | 02/事假 | 0.0 | 若有疑問請洽<br>學務業管單位 |
| 2018/05/07 | 星期一    | $13 - 14$ | $\overline{2}$ | X0A026/生命教育<br>嘉義二技進修部護理系1年02班 | 02/事假 | 0.0 | 若有疑問請洽<br>學務業管單位 |
|            | 本學期總扣分 |           |                |                                |       | 0.0 | 我要預先請假           |
|            |        |           |                | 步驟一:請按「我要預先請假」                 |       |     |                  |

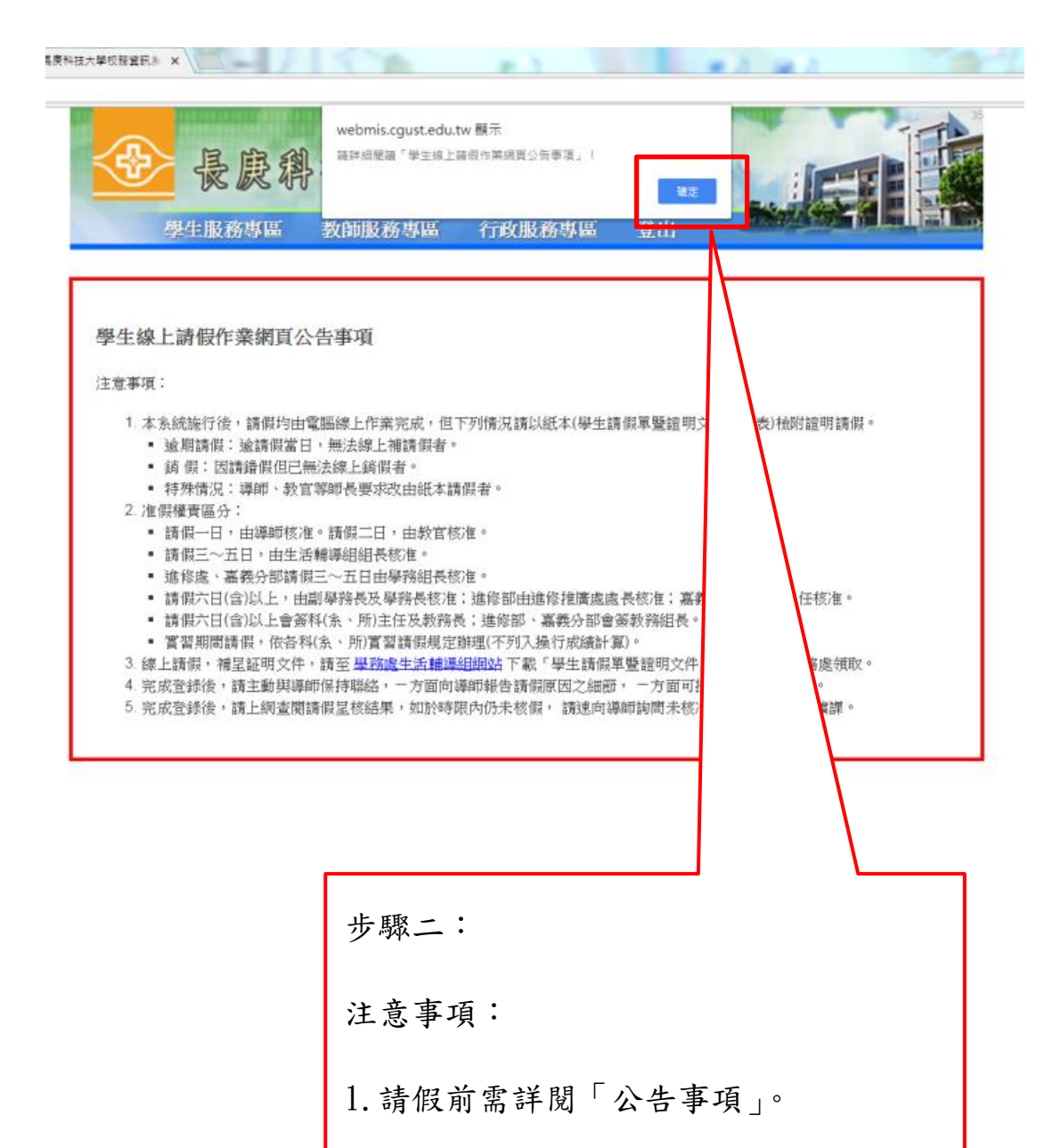

2.點選確定後,才可進行請假。

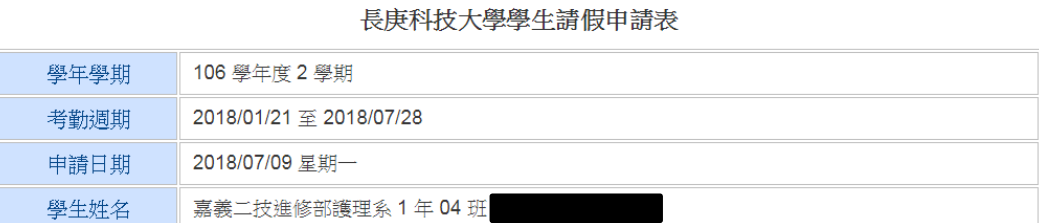

依據學務處規定,『請假事由』欄位請務必填寫,字數30字以內。

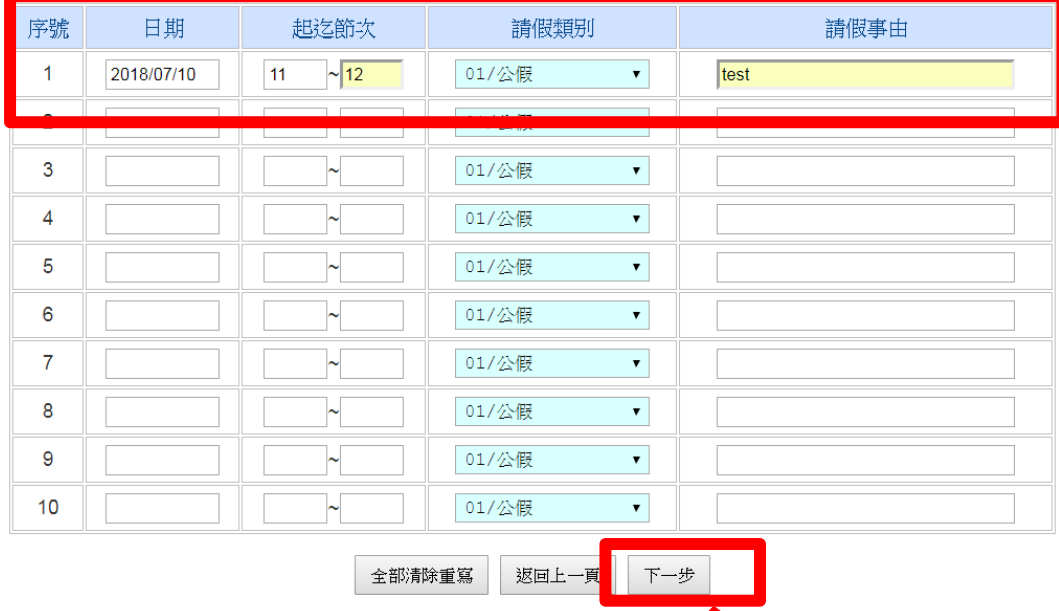

步驟三:

1.點選請假日期、起迄節次、請假類別及請假事由後,按「下一步」。

2.若假由為病假,請假事由請填寫去哪看病。

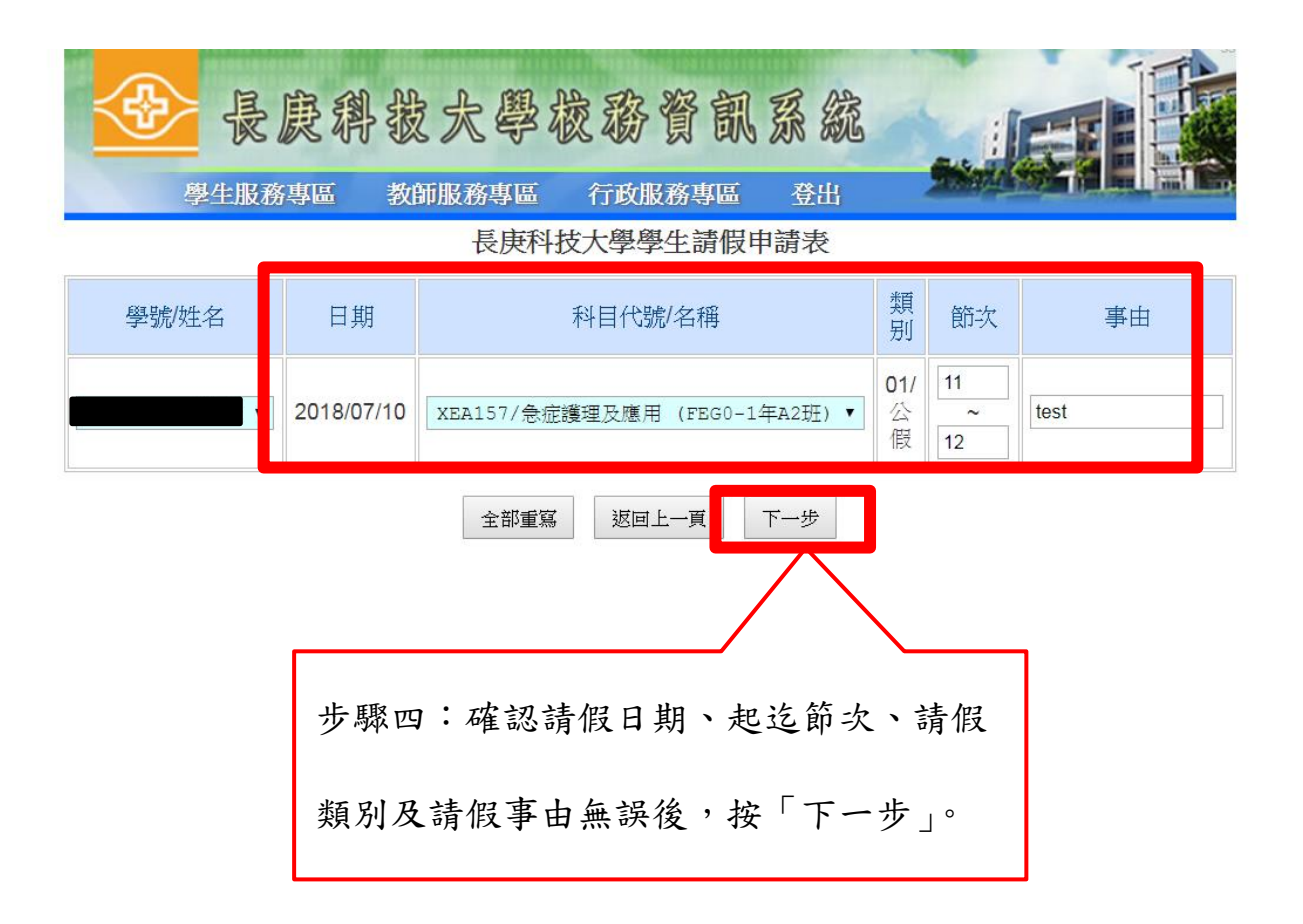

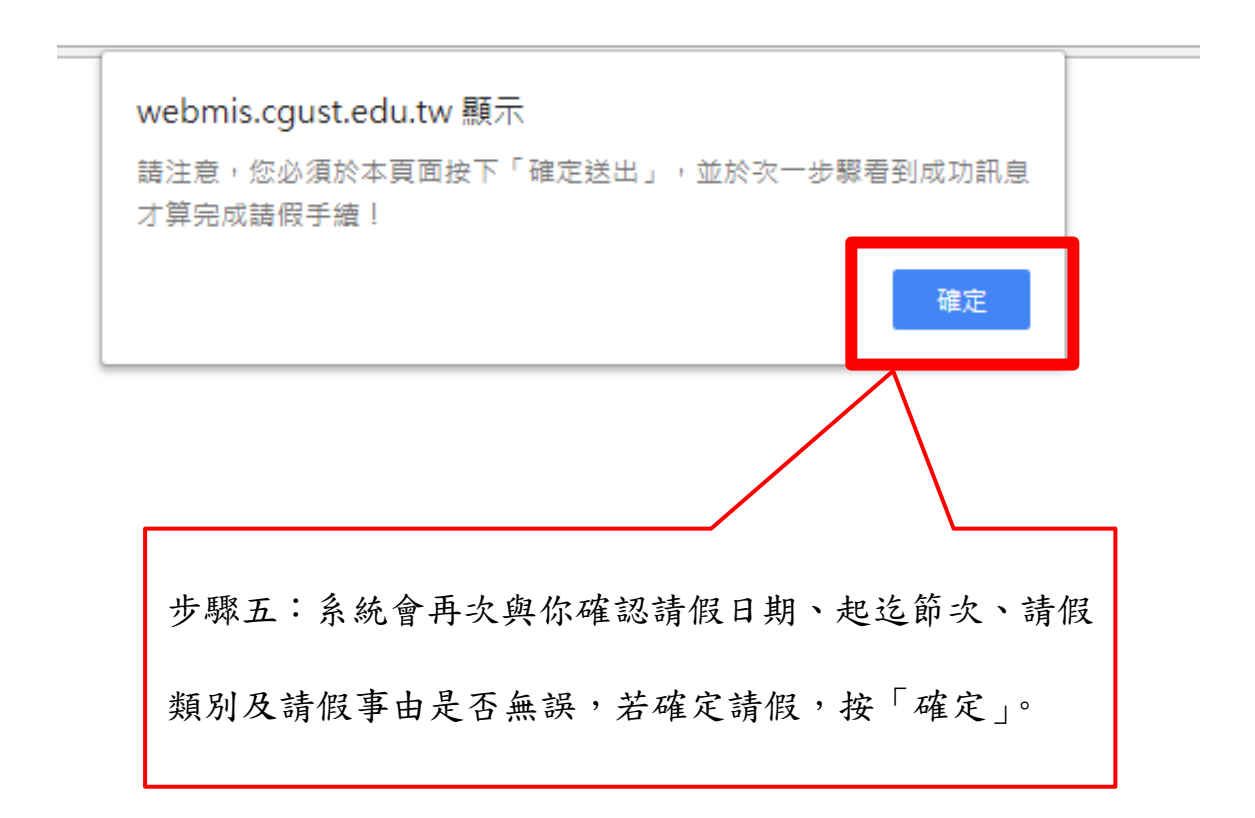

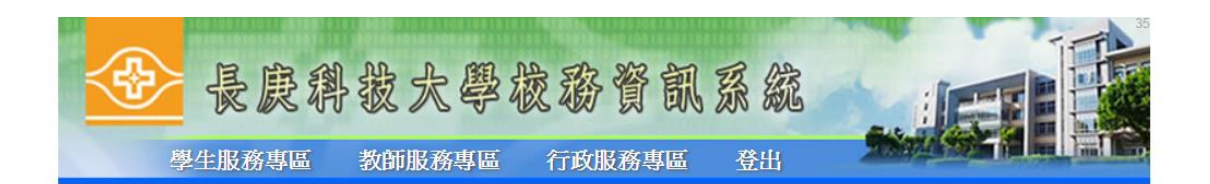

## 請注意,您必須於本頁面按下「確定送出」,並於次一步驟看到成功訊息才算完成請假手續!

長庚科技大學學生請假申請表

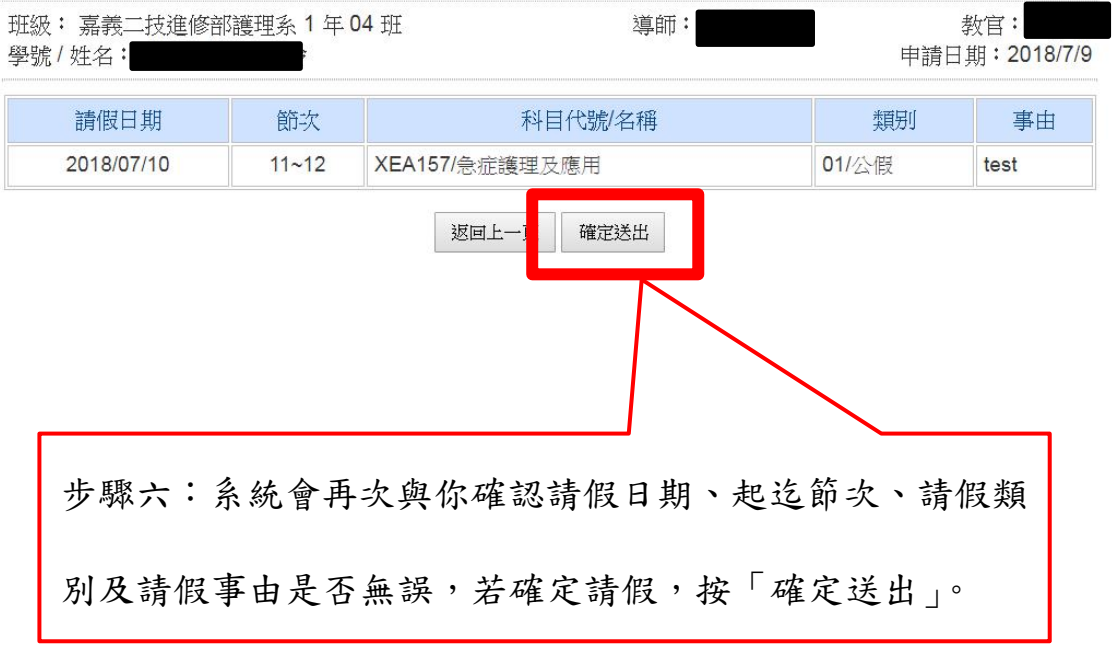

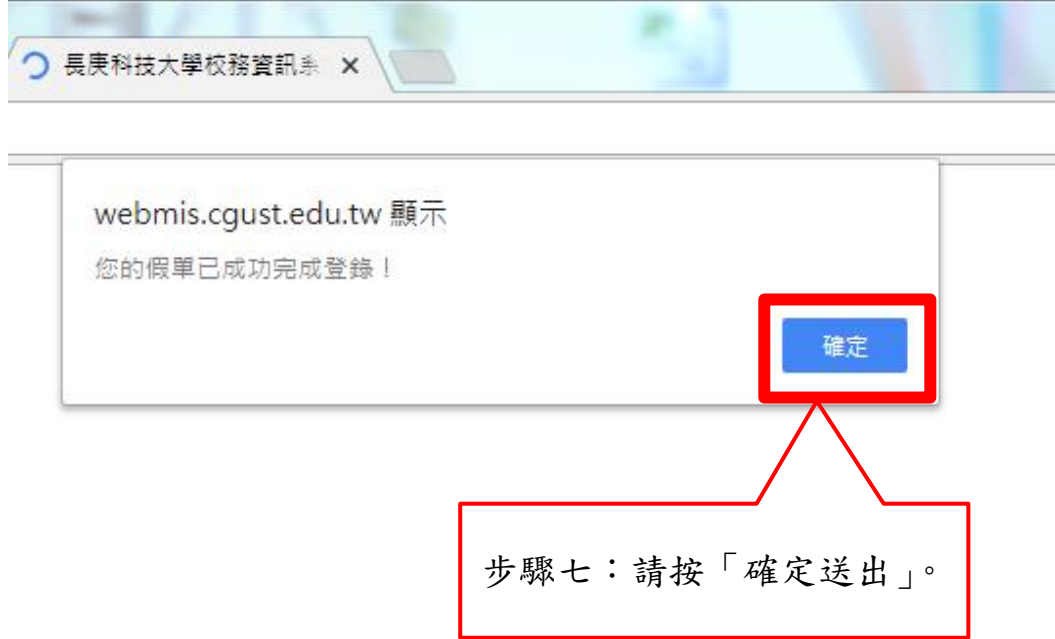

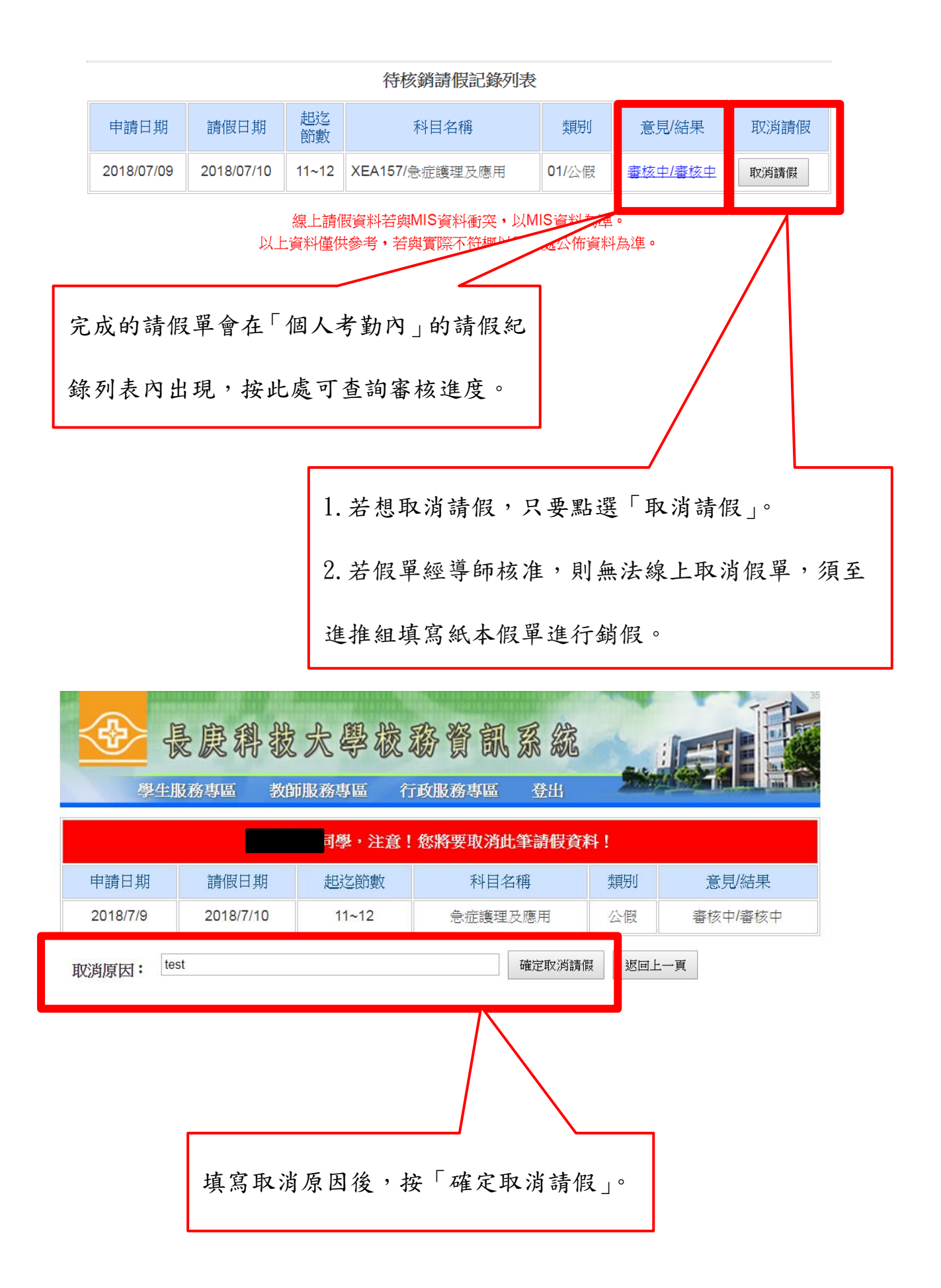

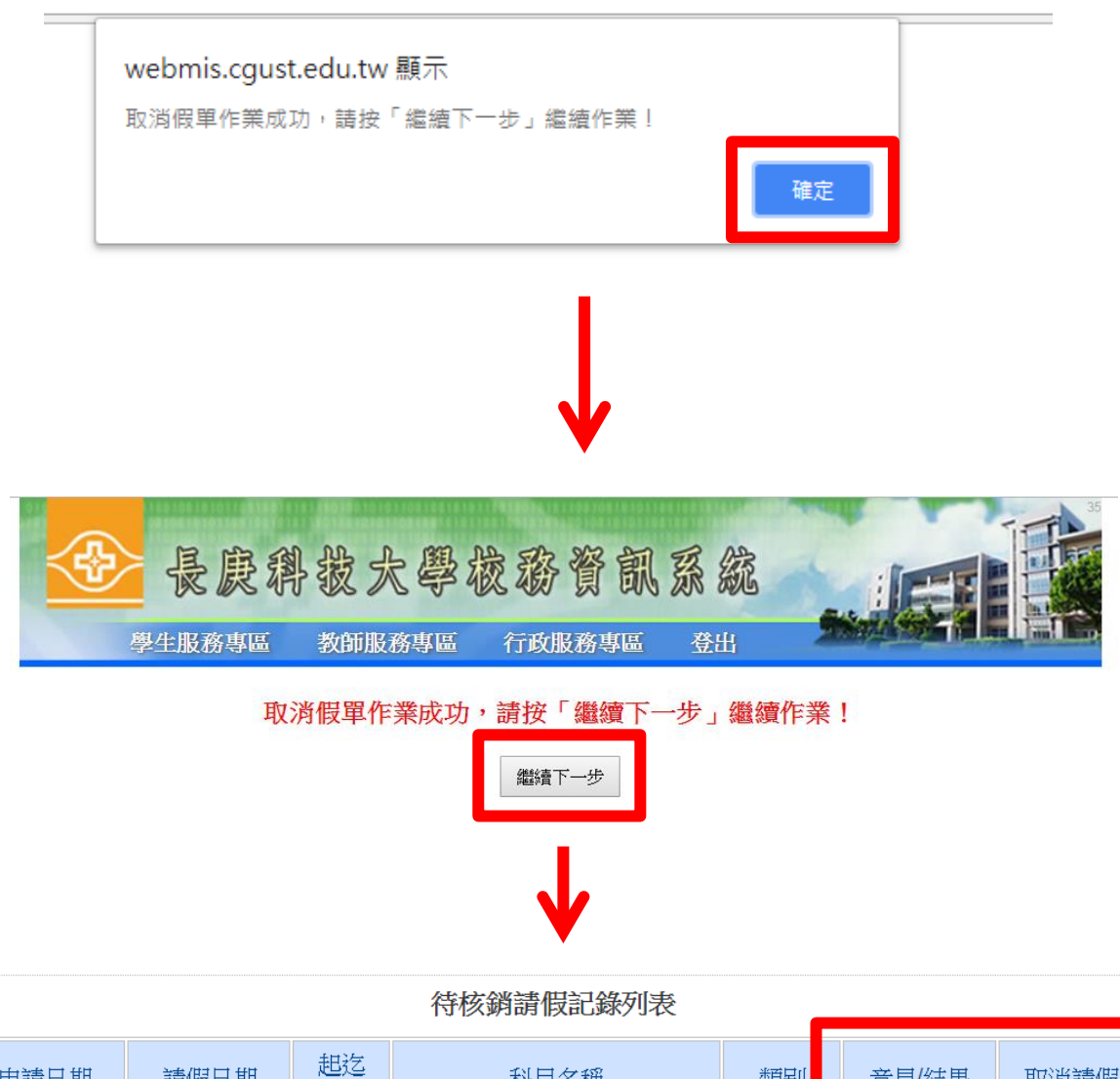

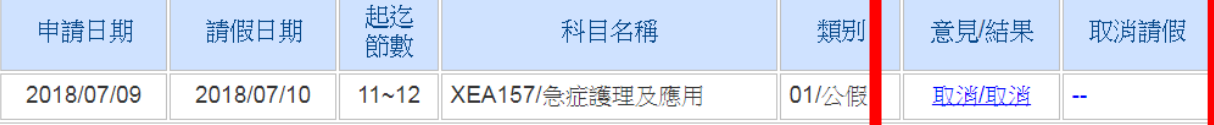

線上請假資料若與MIS資料衝突,以MIS資料為準。 以上資料僅供參考,若與實際不符概以學務處公佈資料為準。

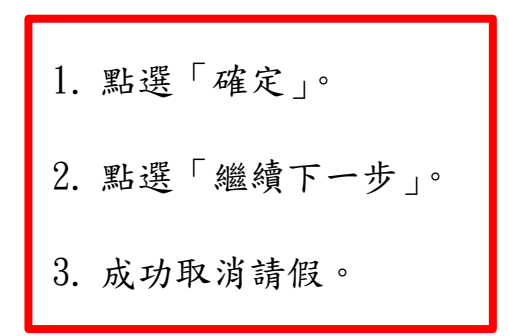